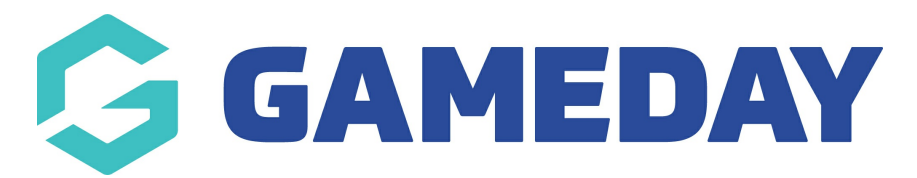

# Changing the Header Sponsor Image

Last Modified on 17/12/2018 10:33 am AEDT

The location of the header sponsor image can be seen here on the front end.

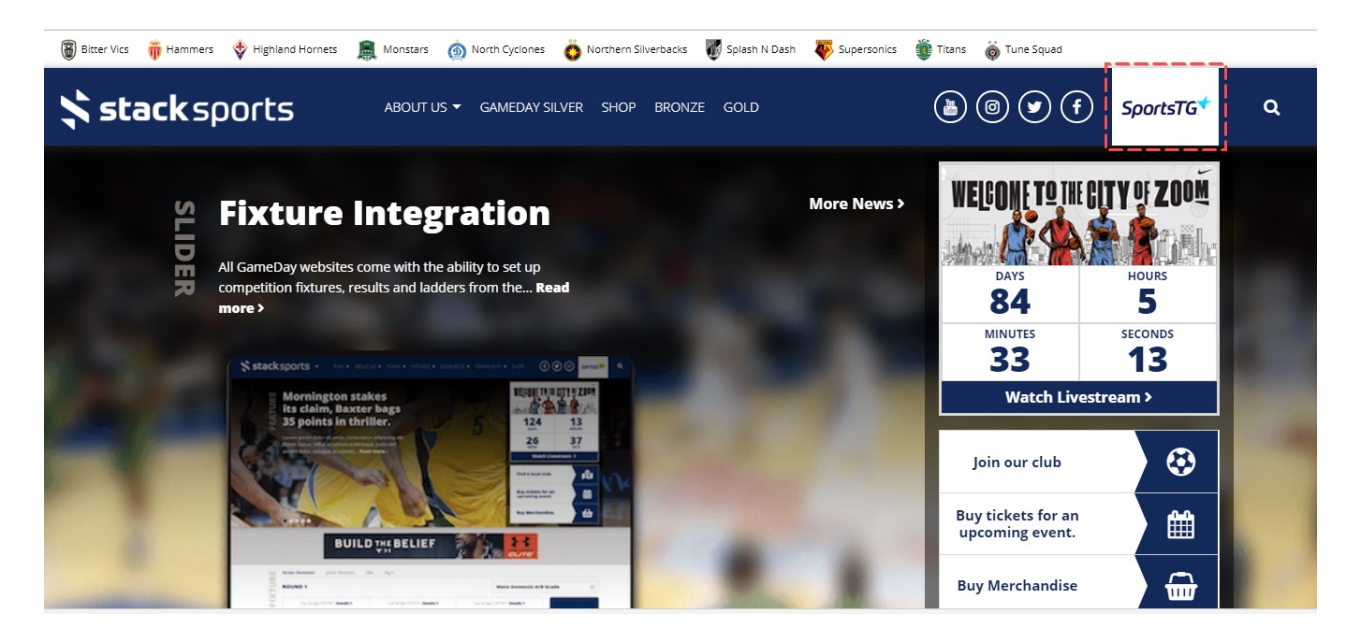

### STEP 1

Go to Site Options from the dashboard menu

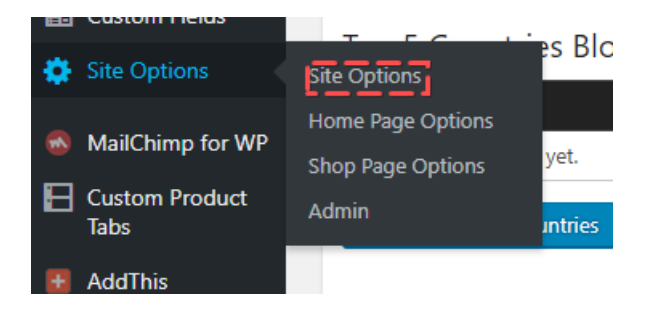

#### STEP 2

Click on the "Header Sponsor" label

#### STEP 3

Click "Remove" button, then add a new image from the media library or upload a new image from your hard drive

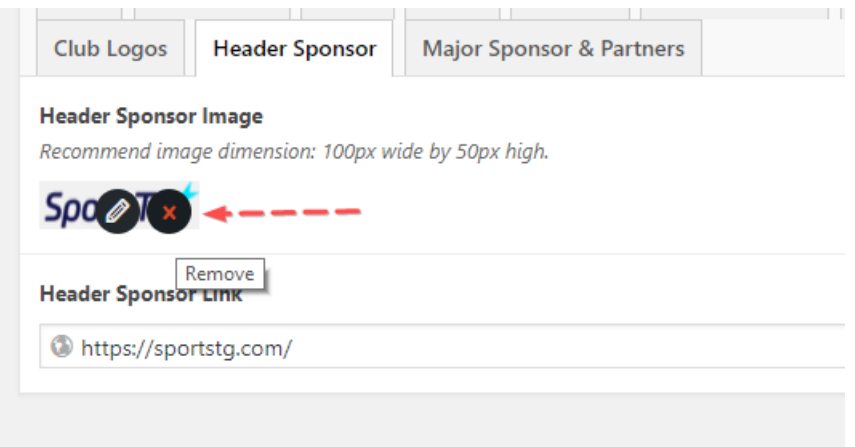

NOTE: Please use an image/logo that is 100 x 50 px. This will prevent it from being distorted or cropped.

## Related Articles